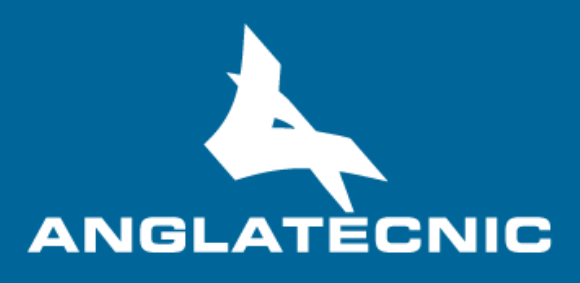

**User Manual**

**Web AD Editor**

# **INDEX**

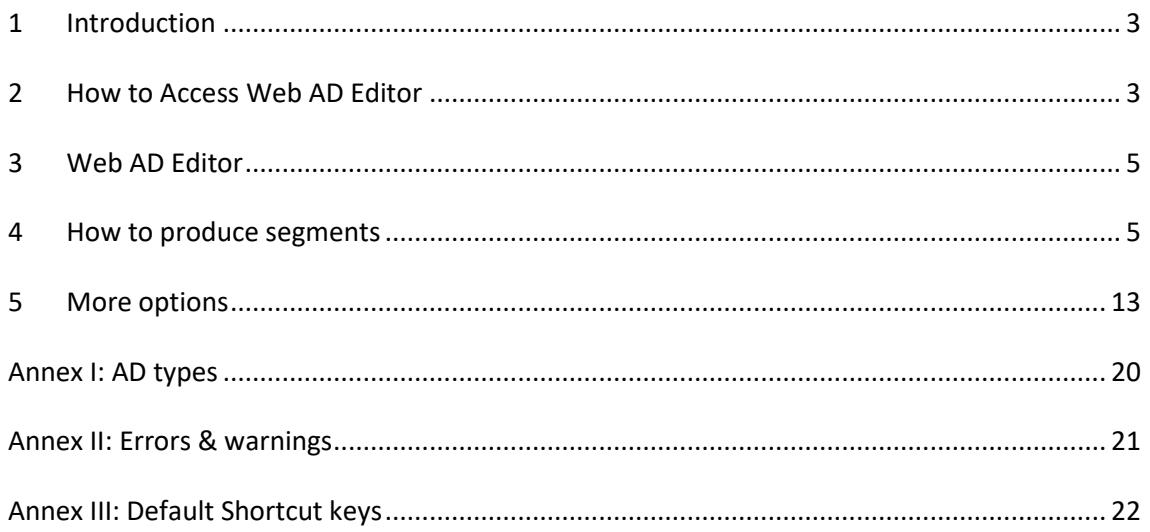

## <span id="page-2-0"></span><sup>1</sup> INTRODUCTION

The **Web AD Editors** is a cloud-based user friendly application of FingerCloud to create, edit and verify audio description files**.**

This editor is totally inter-connected to the Accessibility Content Manager (ACM) of FingerCloud for the video, access service and support files. Metadata is also provided from the ACM.

The main stakeholders that will benefit from the use of the Web AD Editors are the following:

- Access service producers (service providers and freelancers) make usage of the Web AD Editor to produce and edit the audio description files on a fully cloud-based environment. There are two cases:
	- o The producer makes use of the broadcaster's FingerCloud licence. In this case all the production tasks are assigned by the broadcaster who provides all the support materials such as the LQ video file and metadata. The producer will use the Editor Interface of the ACM to view and complete the production tasks assigned to them. The Web ST Editor is run from the Editor Interface of the ACM.
	- o The producer performs all the workflow of uploading the programme support materials such as the LQ video and metadata, and also performs the access service production. In this case the producers uses the Content Management Interface of the ACM to upload the support materials such as LQ video and metadata, and also to create, import and export access service files. The Web AD Editor is run from the Content Management Interface of the ACM.
- Broadcaster's QA department make usage of the Web AD Editor via the Content Management Interface of the ACM to verify the access service files.
- Broadcaster's accessibility department make usage of the Web AD Editor via the Content Management Interface of the ACM to preview the access service files.

In the Annexes the user will find useful information such as a list of Errors and Warnings, a list of the shortut keys and a HMD guide for 360º media.

# <span id="page-2-1"></span><sup>2</sup> HOW TO ACCESS WEB AD EDITOR

In order to access the ACM, there are some basic requirements:

• Hardware: PC with at least i5 processor, 8 GB RAM. Screen resolution should be at least 1920×1080 pixels (a good graphics card is recommended).

- Hardware: PC with at least i5 processor, 8 GB RAM. Screen resolution should be at least 1920×1080 pixels (a good graphics card is recommended).
- Browser: Last version of Chrome or Firefox (at least Chrome version 74 or Firefox version 65).
- Fast internet connection as the tools are online and videos are used along the workflow.

The user logs in the ACM via the web browser (figure 1) and enters username and password previously provided by the administrator.

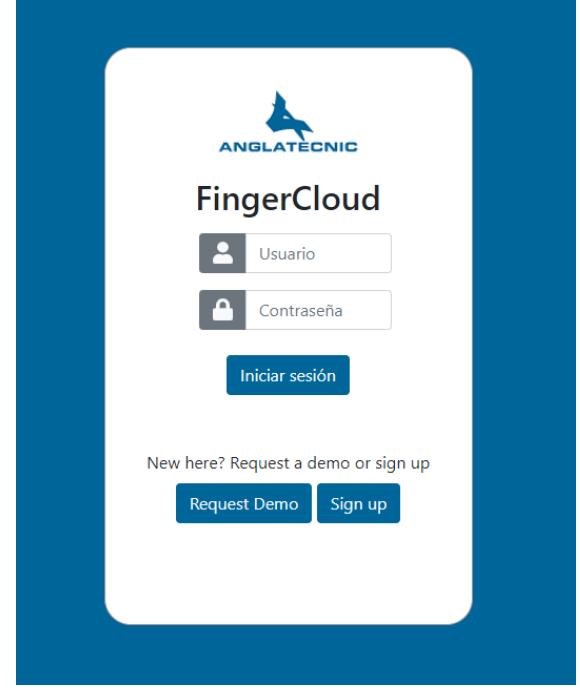

*Figure 1: Login page*

Once in the ACM, to run the Web AD Editor depends on the stakeholder and it is via one of the ACM interfaces:

- To learn how to run the Web AD Editor from the Editor Interface of the ACM read the chapter 4.3 (Editor Interface) of the Accessibility Content Manager User Manual (find the text in red for a direct run of the editor).
- To learn how to run the Web AD Editor via the Content Management Interface of the ACM read the chapter 4.2 (Content Management Interface) of the Accessibility Content Manager User Manual (find the text in red for a direct run of the editor.

# <span id="page-4-0"></span><sup>3</sup> WEB AD EDITOR

Figure 2, displays the editor window. This window is divided into an upper and down side. The upper side is only designed for viewing, setting and verification purposes. The down side is purely for edition and final preview.

The editor is responsive, so you may wish to set the browser zoom adequately (Ctrl+mouse wheel up or Ctrl+mouse wheel down) to fit all the boxes adequately in the screen.

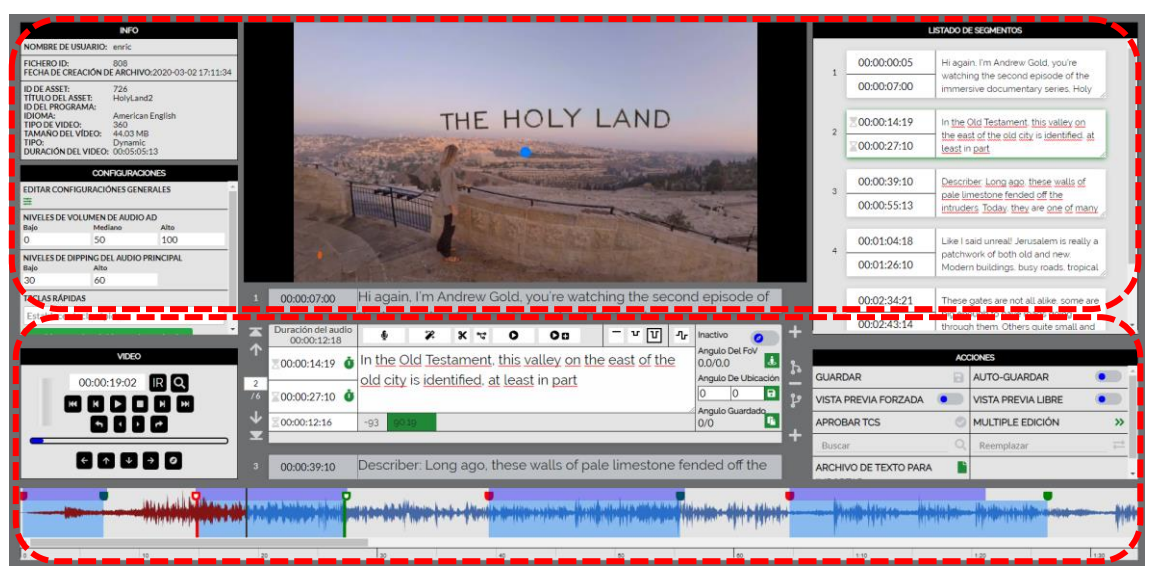

*Figure 2: Web AD Editor*

Moreover, it gives the possibility to the user to audio-describe videos in both 2D and 360<sup>o</sup> videos. Depending on the video uploaded for the task, they are headed to the appropriate version of the editor (either 2D or 360º). In this user manual, the 360º video audio description edition/production is presented as it is more comprehensive. Functionality of 2D videos audio description edition/production is the same except for angle-related functions which are not active while the user is working with a 2D video. By reading this document, you will be able to work with both 2D and 360º videos.

## <span id="page-4-1"></span><sup>4</sup> HOW TO PRODUCE SEGMENTS

It is assumed that now you are inside the Web AD Editor. Let's take a look at how we use the editor to create a segment from scratch.

Your first tools are video controls. Table 1 demonstrates all the buttons with their functionality. With these buttons you navigate through the video, move the video Field of View (FoV) and jump to the video frame you wish.

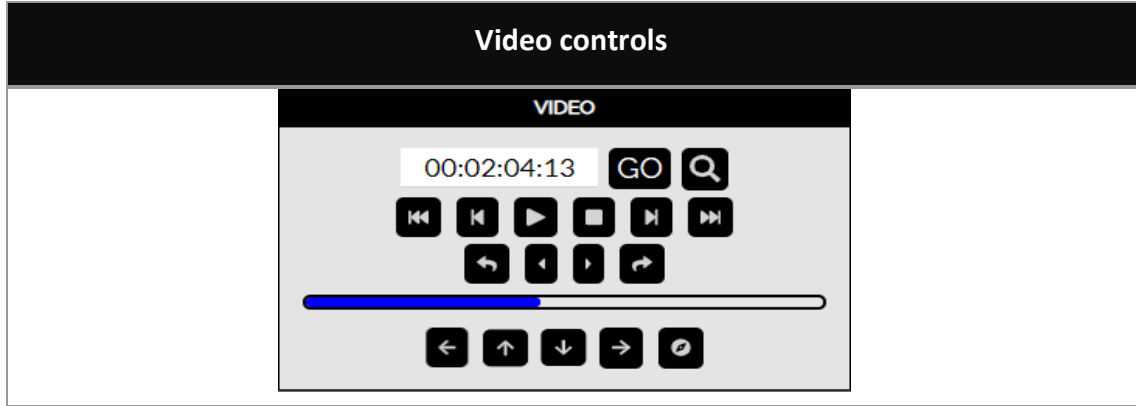

The above buttons are classic buttons to control videos accompanied by a number of buttons compatible with 360º functionality which will be explained further. In order for the editor to be more intuitive, there is a waveform in time at the bottom of the page with see-through colours symbolise the characters of speakers in time (more information later in the document). The waveform helps the user find the desired moment of the video faster.

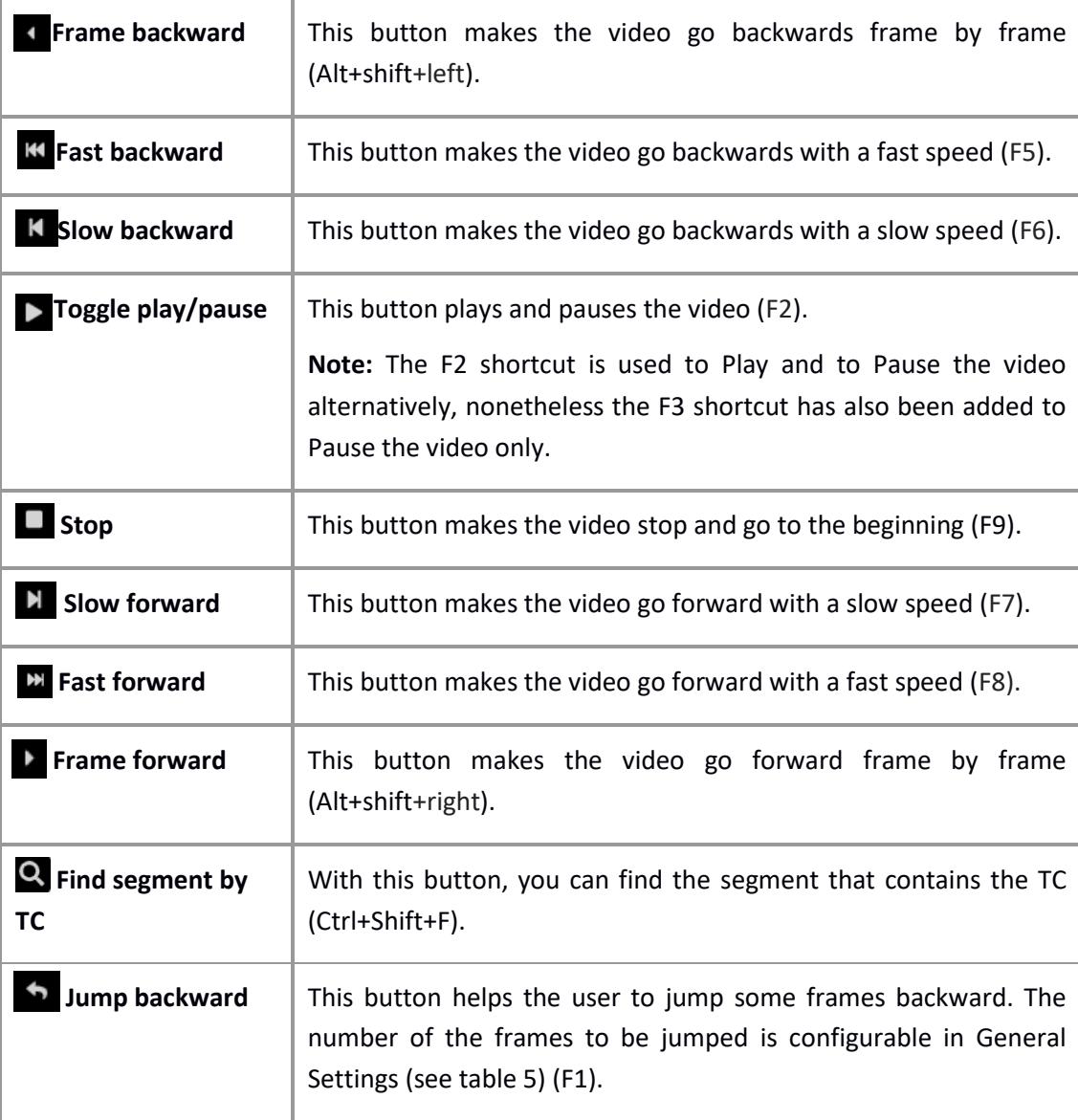

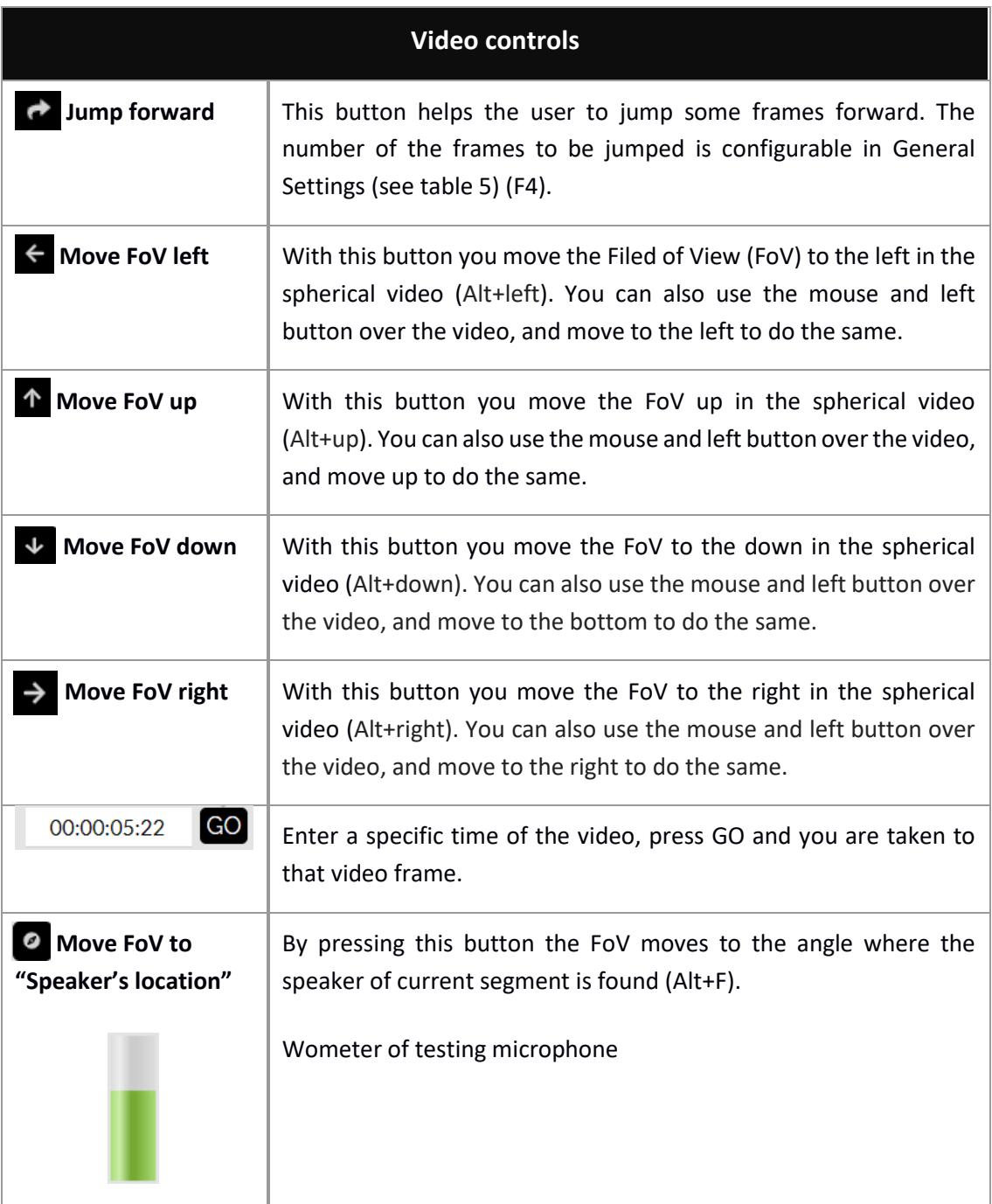

#### *Table 1: Video controls*

After being in the appropriate moment of the video, you need to enter the script of the segments with their correct time-codes, figure 3 displays all the information you need in this sense. You can enter the script text and record/synthesize the audio/voice one by one or enter all the script and then start recording/synthesizing all the AD segments. The sequence presented in this document is based on creating a single AD segment from scratch completely, that is to enter the script with TCs and record/synthesize the audio/voice one by one.

For each segment you have to enter the segment text in the text field and after finding the appropriate video frames the time codes (TCs) must be entered: TCin by clicking on the TCin

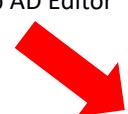

clock icon (Shift+Page up) and TCout by clicking on the TCout clock icon (Shift+Page down). The third row below them shows the segment duration.

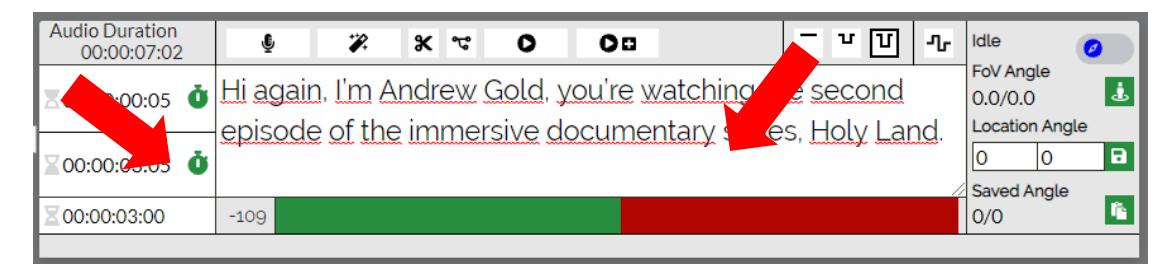

### *Figure 3: Script editing*

The below reading speed thermometer reflects the difficulty of the segment for the given duration. At first it is green, then if we are excessing the ideal reading difficulty it turns into red. The number (109 here) shows the remaining number of allowed characters.

When you are sure about the text itself and its time-codes next step begins. However, this editor works in 360º media and matter of angles is important. So next step is setting proper angles for the segments which is done in the same area demonstrated in figure 3. Table 2 gives you the appropriate information.

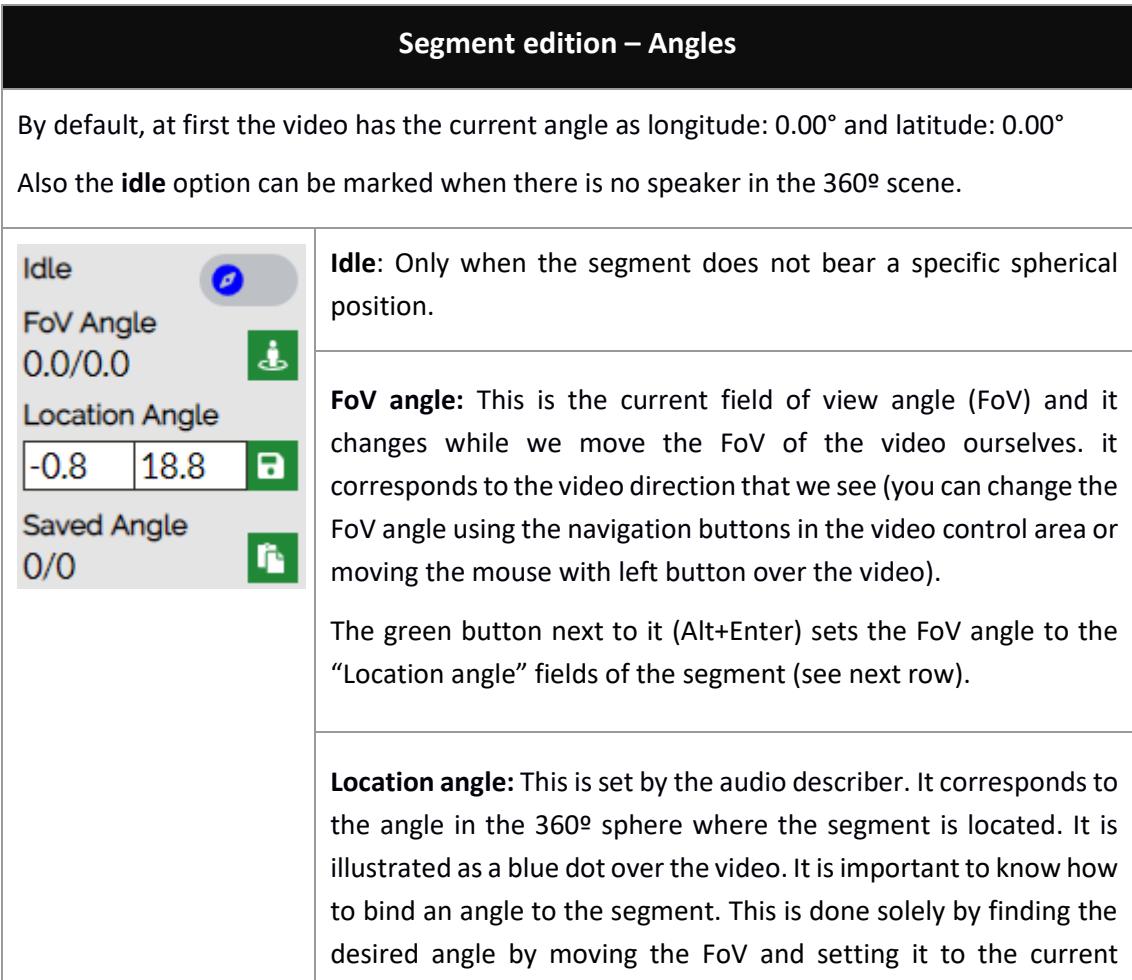

| Segment edition - Angles |                                                                                                    |
|--------------------------|----------------------------------------------------------------------------------------------------|
|                          | segment (to know how to set an FoV angle to "Location angle" see<br>the above row).                                                                                                    |
|                          | By pressing the green save button next to it, the "Location angle"<br>values are transferred to the "Saved angle" (Alt $+$ C) fields so the<br>angle can be used later in other segments (see next row). |
|                          | <b>Saved angle:</b> This angle is kept in this register (see previous row)<br>so it can be used in other segments.                                                                                       |
|                          | The button next to it pastes the "Saved angle" to the "Location<br>angle" of the segment (Alt+V). The aim of this button is to use the<br>angle from another segment that was copied previously.         |

*Table 2: Segment creation - angle settings*

After finishing setting the proper angle for the segment, you may start the procedure of AD recording/synthesising. Table 3 explains the audio controls.

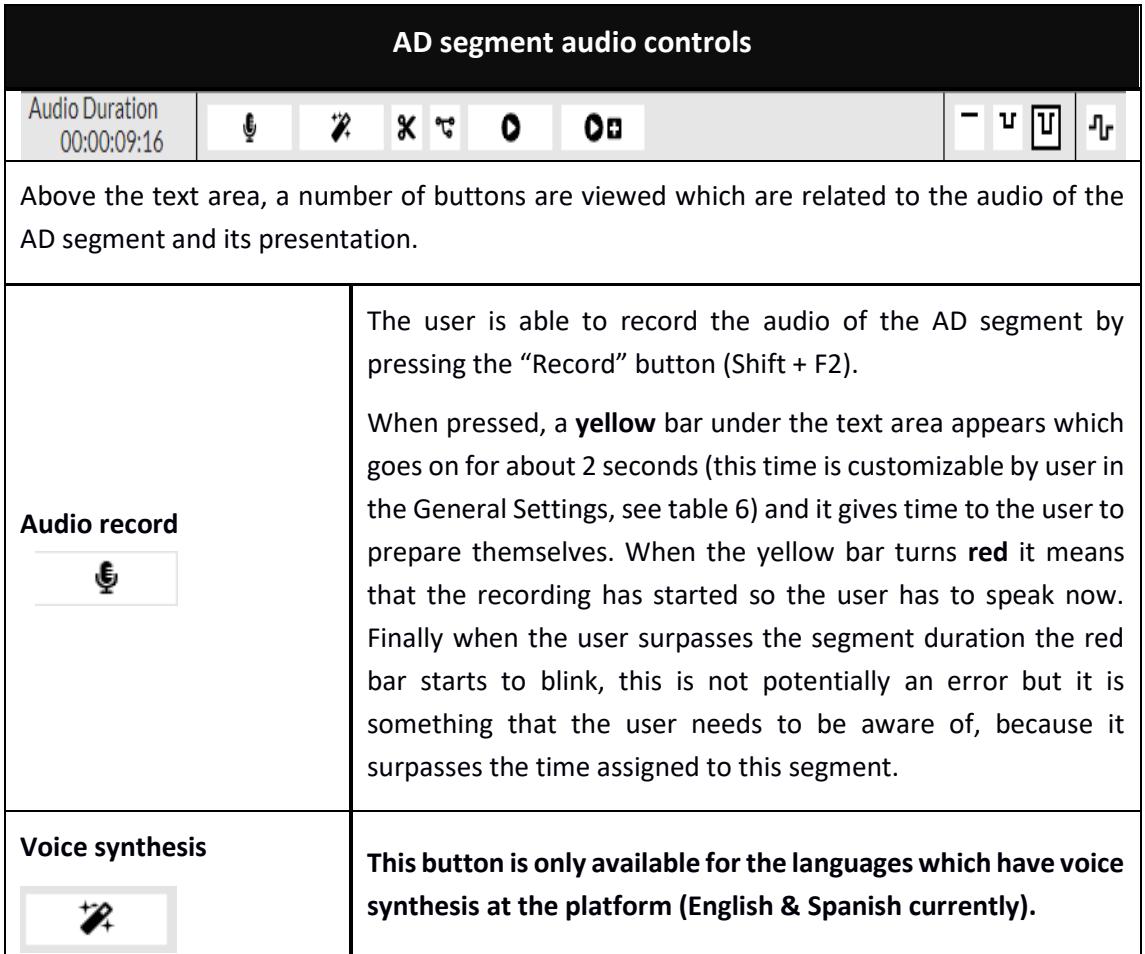

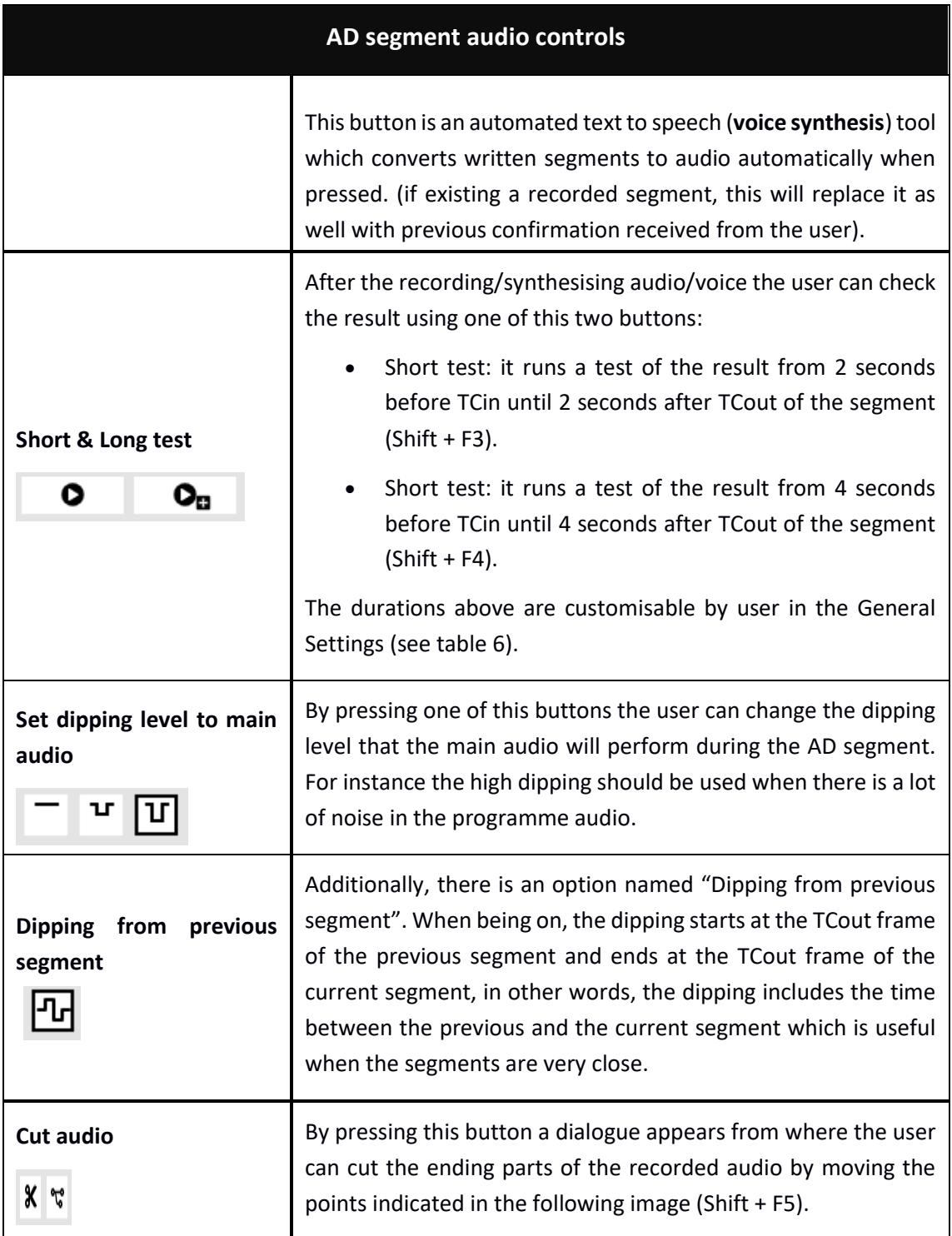

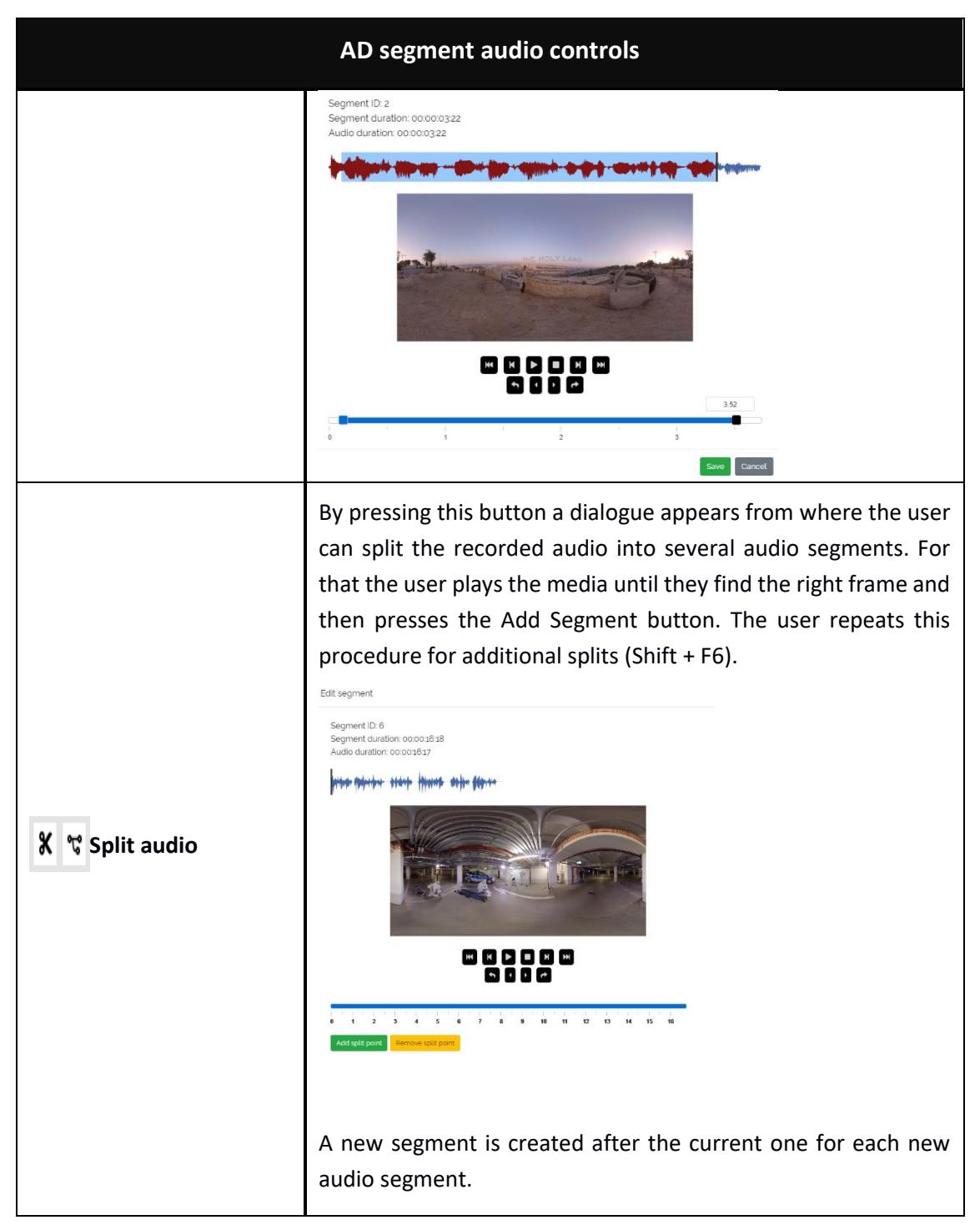

*Table 3: AD segment audio control*

In addition to all the above tools, there is a graphical representation of video waveform in time (table 4) which displays important information about the AD segments and audio/voice files.

The prepared segments and then the audio/voice files are displayed along the waveform as below:

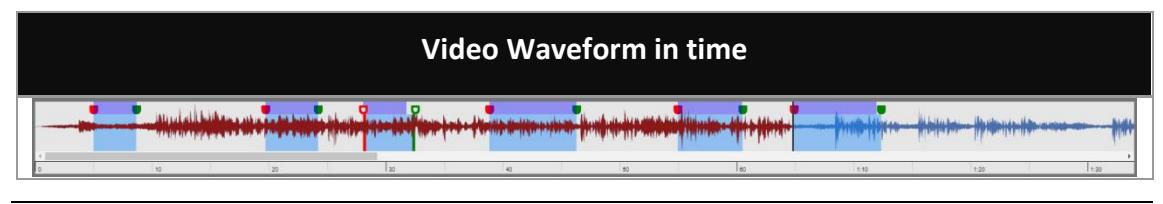

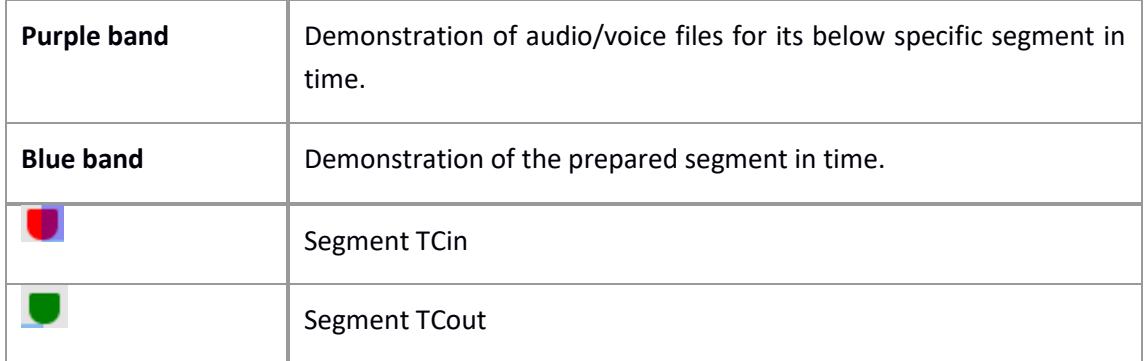

#### *Table 4: Video timeline*

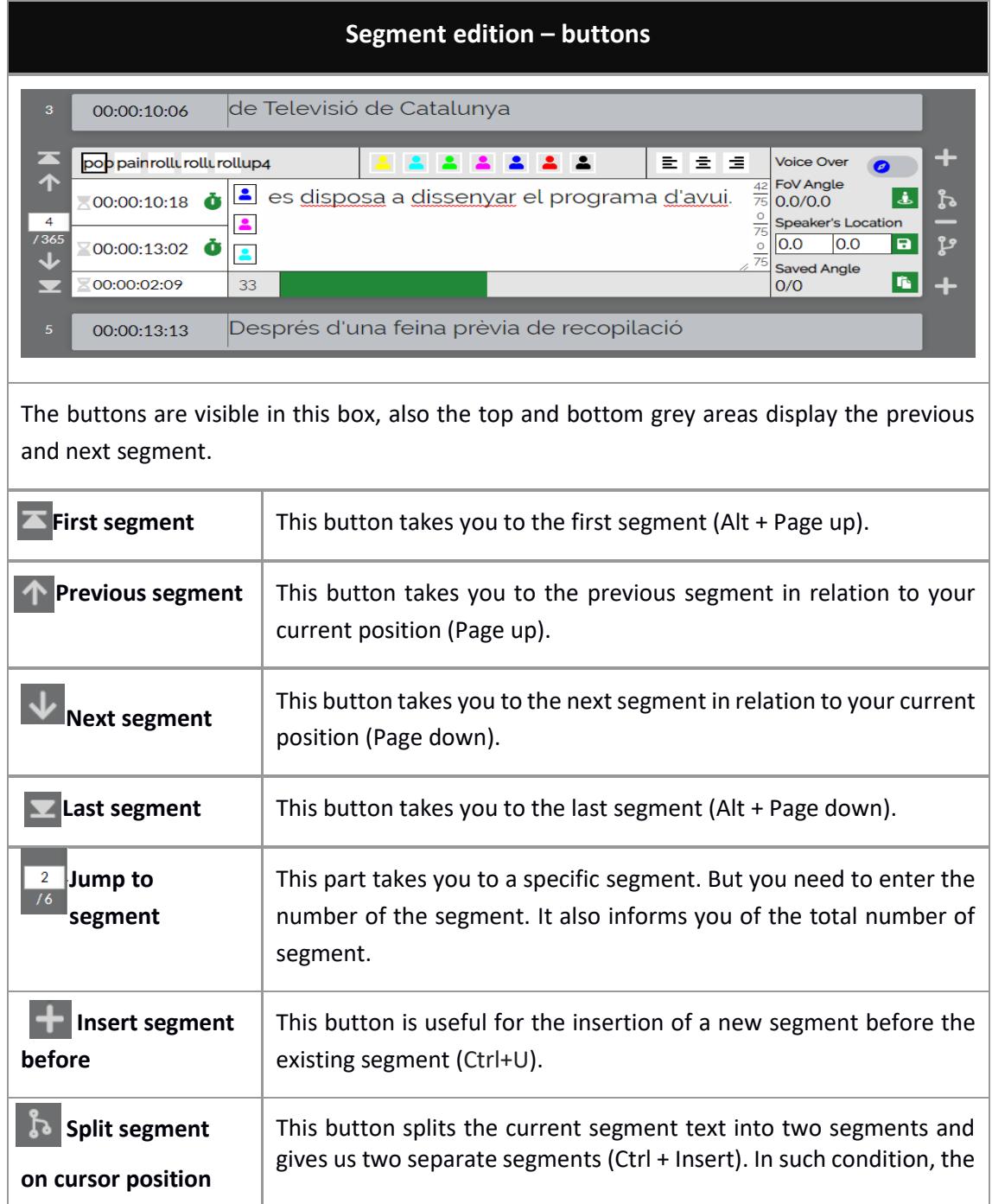

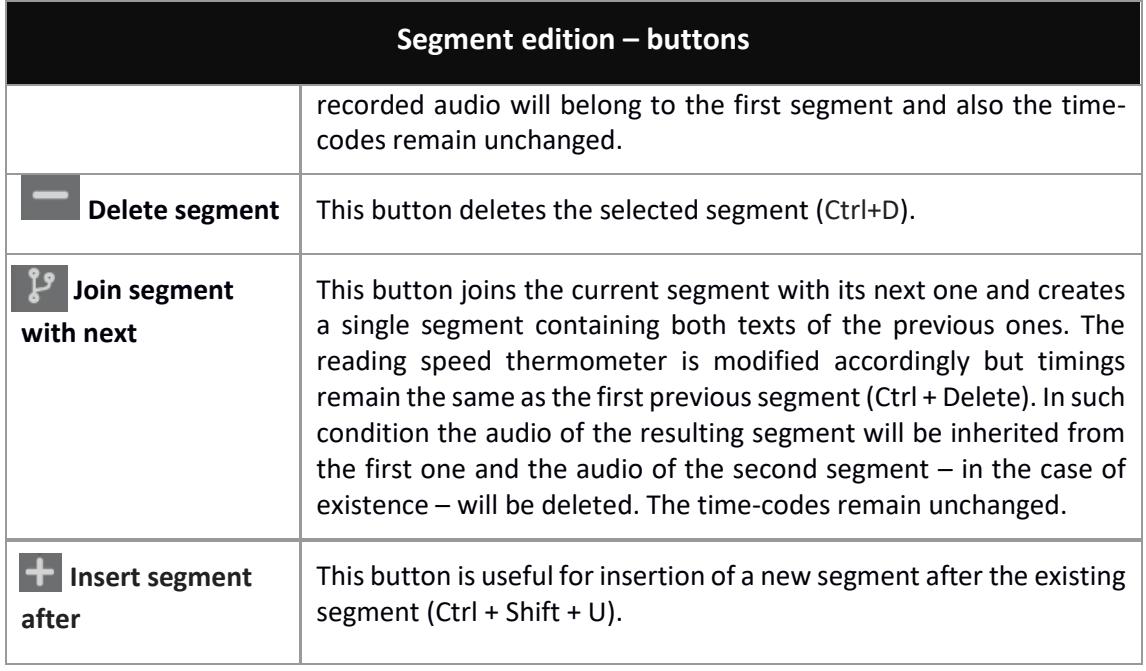

*Table 5: segment edition - navigation buttons*

## <span id="page-12-0"></span><sup>5</sup> MORE OPTIONS

The procedure in which we produce a segment is over, but we still have more options to work with. Remember the dipping and buttons that were introduced earlier, all these are customisable using "SETTINGS". Table 6 shows the setting for the file and editor.

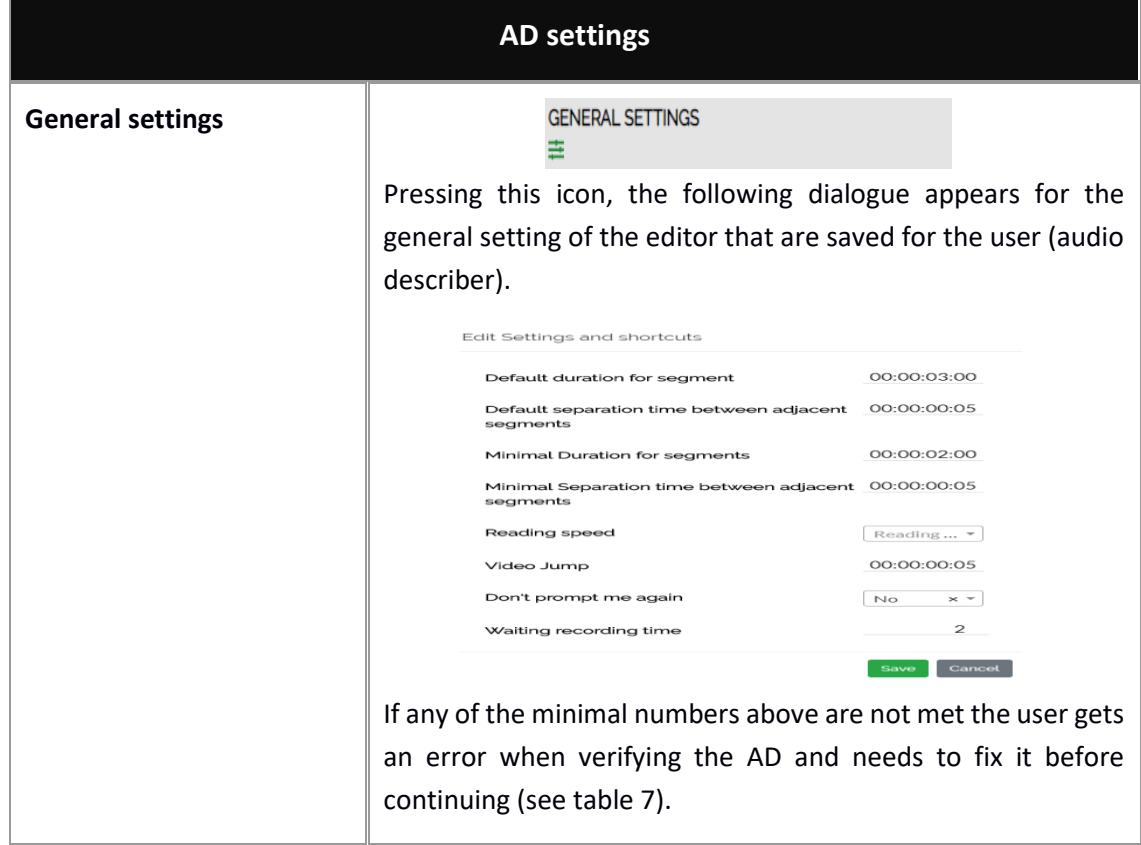

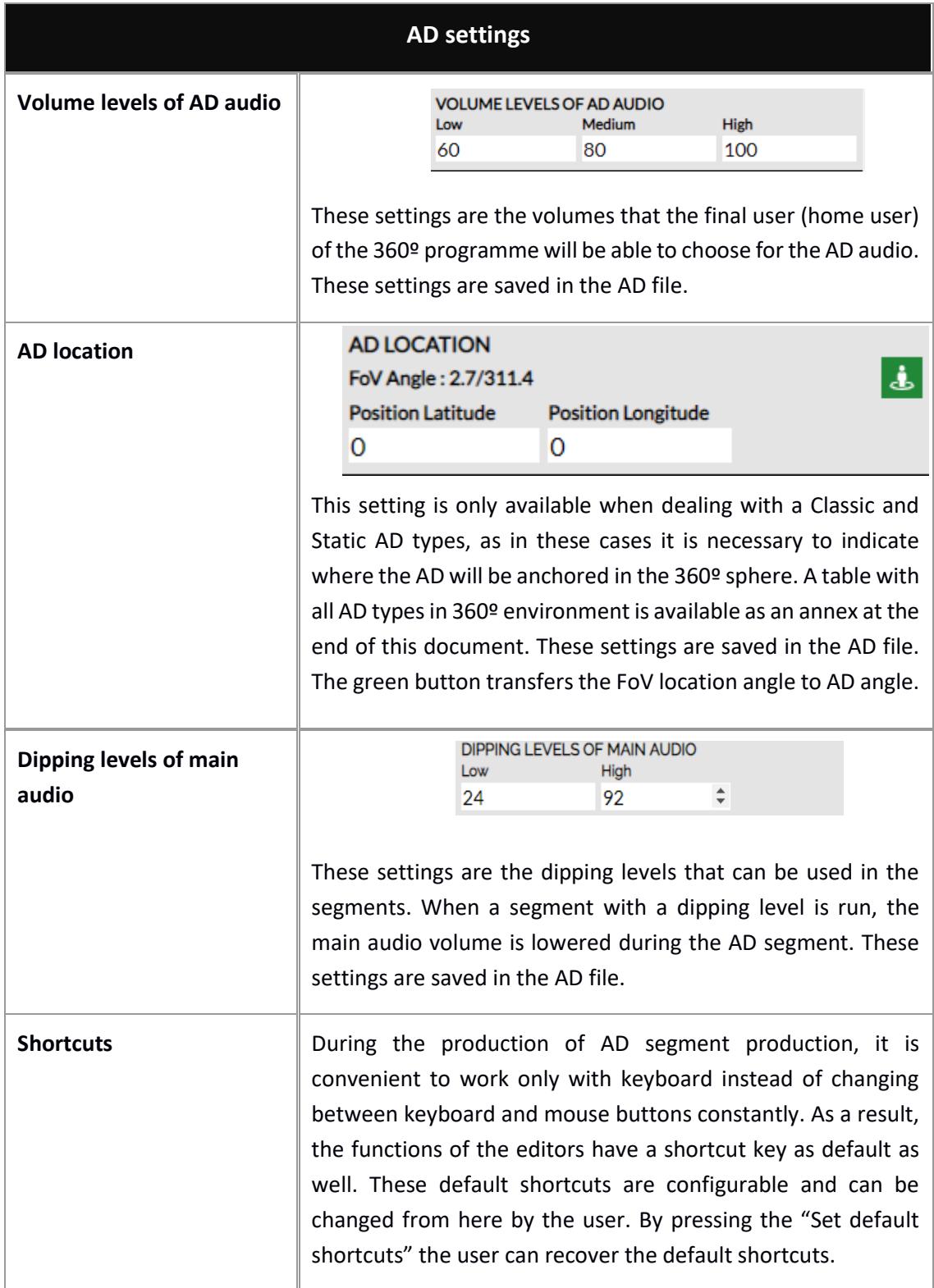

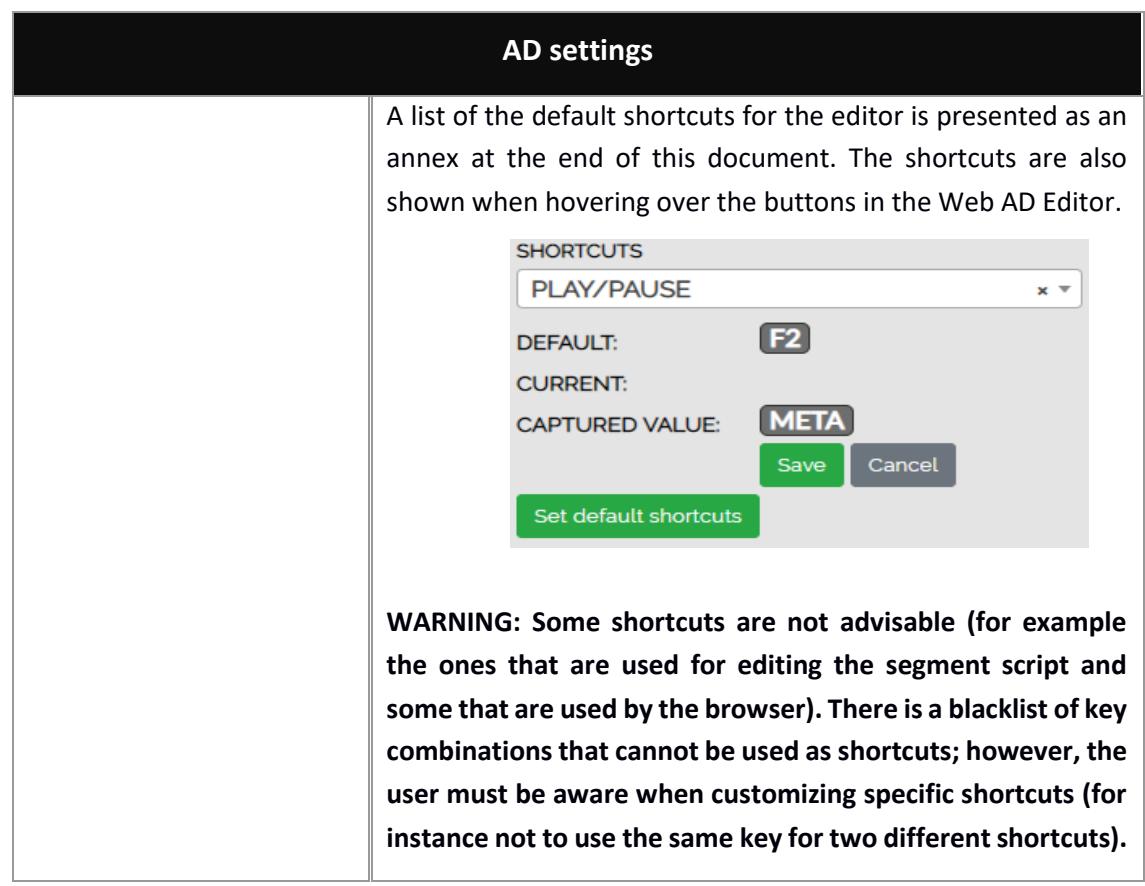

### *Table 6: AD settings*

Table 7, describes the options available in GENERAL SETTINGS and their definition.

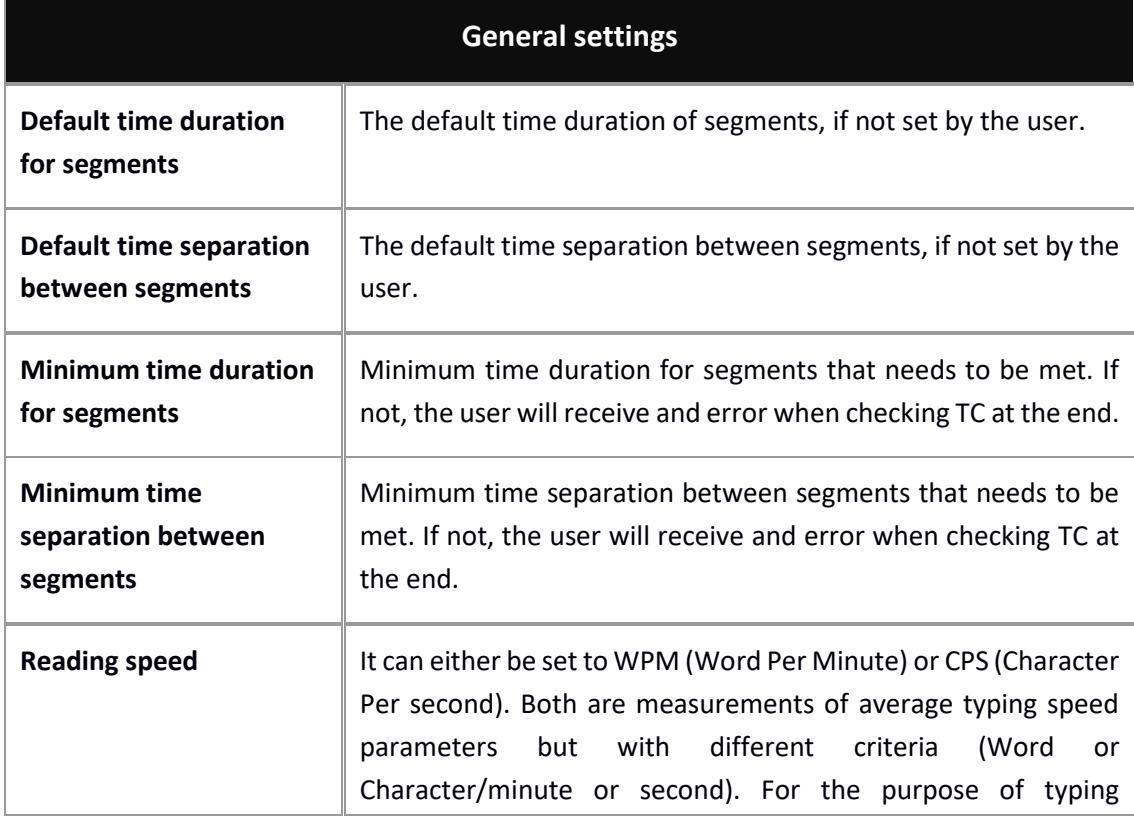

![](_page_15_Picture_109.jpeg)

#### *Table 7: General settings*

The last step to take after finishing edition is verification and for that we use the preview modes. The general actions on the AD file are explained in Table 8, so here we can also find a description of the preview modes.

![](_page_15_Picture_110.jpeg)

![](_page_16_Picture_96.jpeg)

![](_page_17_Picture_99.jpeg)

*Table 8: AD actions*

Also at the upper side you have informative sections (figure 4):

- On your left, general information of the production task.
- On your right, the script: texts with their numbers and time-codes.
- Blue dot, current "Location angle" [360º edition only].

![](_page_17_Picture_6.jpeg)

*Figure 4: Information of the task*

The last step after finishing edition is verification. For this, we have created preview modes as below. Table 6 gives the information you need in this sense in addition to general actions.

# <span id="page-19-0"></span>ANNEX I: AD TYPES

![](_page_19_Picture_45.jpeg)

# <span id="page-20-0"></span>ANNEX II: ERRORS & WARNINGS

![](_page_20_Picture_95.jpeg)

# <span id="page-21-0"></span>ANNEX III: DEFAULT SHORTCUT KEYS

![](_page_21_Picture_146.jpeg)

![](_page_22_Picture_108.jpeg)